# **Creating the County Budget**

**Business Case:** How do I create the Annual County Budget in SUPER?

**Overview:** The SUPER Unit Operations - Fiscal module provides for the creation, management, approval and printing of county budgets. The module pulls the county portion of the salary for the previous year from IRIS and calculates benefits. Actions made by county directors may include adding vacant positions, changing previous year's salary, adding salary improvements, reallocation, operating allocations, determining county paid percentage, and changing some benefits like retirement plan, insurance and thrift savings plan percentage.

**Note:** Before getting started be sure that SUPER is an allowed site for pop-ups.

Click **Operation.** Notice the box for **Unit.** Select **OK** for your unit. Select **Fiscal** from the menu. Click your county's name to get a list of budgets by year. Click the link for the appropriate budget, as in Proposed Budget 2010 ver. 1 (Figure 1).

| <b>Henry County Budgets</b> |
|-----------------------------|
| Proposed Budget 2007 ver.1  |
| Proposed Budget 2008 ver. 1 |
| Proposed Budget 2009 ver.2  |
| Approved Budget 2010 ver.1  |
| Approved Budget 2011 ver.1  |
| Approved Budget 2012 ver.2  |
| Proposed Budget 2013 ver.2  |
| Proposed Budget 2014 ver.1  |
| Proposed Budget 2015 ver.1  |
|                             |

*Figure 1. Links to County Budgets*

# **Step One – Salary Tab**

On the Salary tab (Figure 2), check to make sure all employees paid any percentage by county funds are listed on the salary tab including TSU and 100% County Paid personnel. If anyone is missing add them via the Edit button on the Salary tab.

| <b>Salary</b>                | <b>Henry County 2015</b>                               |                         |                                         |        |                            |                         |
|------------------------------|--------------------------------------------------------|-------------------------|-----------------------------------------|--------|----------------------------|-------------------------|
| <b>Benefits</b>              | <b>Job Title</b>                                       | <b>Name</b>             | Current Salary (2014) Funds Reallocated |        | <b>Salary Improvements</b> | <b>FY (2015) Salary</b> |
| <b>Operating Budget</b>      | <b>Extension Agent</b>                                 | User Extension01 \$0.00 |                                         | \$0.00 | \$0.00                     | <b>SO.00</b>            |
| <b>Budget Summary</b>        | Ext Agent & County Director                            | User Extension02 \$0.00 |                                         | \$0.00 | \$0.00                     | <b>SO.00</b>            |
|                              | Administrative Support Aide                            | User Extension09 \$0.00 |                                         | \$0.00 | \$0.00                     | <b>SO.00</b>            |
| <b>Cost-Benefit Analysis</b> | Extension Program Assistant User , Extension 10 \$0.00 |                         |                                         | \$0.00 | \$0.00                     | <b>SO.00</b>            |
|                              | <b>TOTAL</b>                                           |                         | \$0.00                                  | \$0.00 | \$0.00                     | <b>SO.00</b>            |
| <b>Budget Status</b>         |                                                        |                         |                                         |        |                            |                         |
| Proposed                     | <b>Add Vacant Position</b>                             |                         |                                         |        |                            | Edit                    |
|                              | Comments<br>No Comments available                      |                         |                                         |        |                            | Add                     |

*Figure 2. Salary Tab*

Click the **Edit** button to view the Salary Edit window (Figure 3). The Salary Edit window is where people can be added/removed from the budget, the Current Year Salary updated and the amount for Funds Reallocated and Salary Improvements set.

Check/uncheck the Include in Budget check box to add or remove someone on the budget.

Check the Current Salary against what is shown in IRIS and update as needed. Enter the applicable amounts in the funds re-allocated and salary adjustment columns. Click **Save** when done.

| 2015<br><b>Henry County</b>                                |                             |                   |                                      |                          |                        |                         |  |  |
|------------------------------------------------------------|-----------------------------|-------------------|--------------------------------------|--------------------------|------------------------|-------------------------|--|--|
| <b>Job Title</b>                                           | Include in<br><b>Budget</b> | Name              | <b>Current Year</b><br>Salary (2014) | <b>Funds Reallocated</b> | Salary<br>Improvements | <b>FY (2015) Salary</b> |  |  |
| <b>Extension Agent</b>                                     | $\blacktriangledown$        | User, Extension01 | s 0.00                               | $s$ 0.00                 | s 0.00                 | \$0.00                  |  |  |
| Administrative Support Aide                                | $\overline{\mathbf{v}}$     | User, Extension09 | s 0.00                               | s 0.00                   | s 0.00                 | \$0.00                  |  |  |
| <b>Extension Program Assistant</b>                         | $\overline{\mathbf{v}}$     | User, Extension10 | s 0.00                               | $s$ 0.00                 | s 0.00                 | \$0.00                  |  |  |
| \$9547.00<br><b>TOTAL</b><br>\$0.00<br>\$9547.00<br>\$0.00 |                             |                   |                                      |                          |                        |                         |  |  |

*Figure 3: Salary Edit Window*

Click the **Add Vacant Position** button to add a vacant position to the budget (figure 4). Choose the Position Name and Retirement Plan from the drop down menus. Click Save. Enter the entire county-portion of the salary for the position on the Edit Salary window.

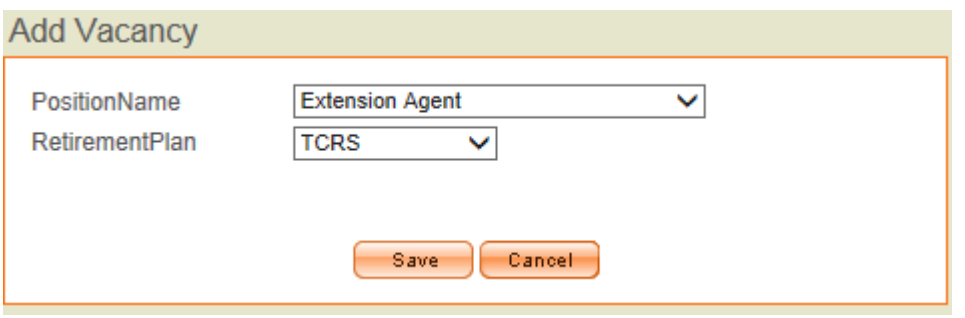

*Figure 4: Add Vacancy Window*

# **Step Two – Benefits Tab**

Benefits are calculated based on the salary for the coming year from the salary tab (Figure 5). Remember that the insurance, workers' compensation, unemployment insurance, 401K, and longevity will appear for 100% county-paid and county shared benefits employees but not for other personnel.

#### SUPER Unit Operations Module – Tip Sheet University of Tennessee Extension

| <b>Salary</b>                              |        | <b>Henry County 2015</b>      |                                                                                             |        |          |                |                              |          |            |                          |             |                |                          |                                       |      |
|--------------------------------------------|--------|-------------------------------|---------------------------------------------------------------------------------------------|--------|----------|----------------|------------------------------|----------|------------|--------------------------|-------------|----------------|--------------------------|---------------------------------------|------|
| <b>Benefits</b><br><b>Operating Budget</b> |        | <b>Name</b>                   | <b>FYSalary CSRS Medicare</b>                                                               |        |          | Fers           | thrift<br>$\%$               |          | S.S.       | <b>ORP</b>               | <b>Tcrs</b> | <b>Jcrs</b>    | Workers'<br>Compensation | <b>Unemployment Long</b><br>insurance | (yea |
|                                            |        | User, Extension01 \$12,345.00 |                                                                                             | -      |          |                | \$179.00 \$1.469.06 5.0000 % | \$617.25 | \$765.39   | $\sim$                   | $-$         | <b>Service</b> | <b>START</b>             | $-$                                   |      |
| <b>Budget Summary</b>                      | User . | . Extension02 \$15,678.00     |                                                                                             | $\sim$ | \$227.33 | $\overline{a}$ | $-$ % $-$                    |          | \$972.04   | $-$                      | $-$         | $-$            | $-$                      | $-$                                   |      |
| <b>Cost-Benefit Analysis</b>               |        | User, Extension09 \$19,876.00 |                                                                                             | $\sim$ | \$288.20 | $\sim$         | $-$ % $-$                    |          | \$1,232.31 | $\frac{1}{2}$            | \$2,987.36  | $\sim$         | $-$                      | <b>Service</b>                        |      |
|                                            | User.  | . Extension 10                | \$6,789.00                                                                                  | $\sim$ | \$98.44  | $-$            | $-$ % $-$                    |          | \$420.92   | $\overline{\phantom{a}}$ | \$1.020.39  | $-$            | \$13.58                  | \$56.21                               | \$0. |
|                                            |        | <b>TOTAL</b>                  | \$54,688.00 \$0.00 \$792.97 \$1,469.06 1.1287% \$617.25 \$3,390.66 \$0.00 \$4,007.75 \$0.00 |        |          |                |                              |          |            |                          |             |                | \$13.58                  | \$56.21                               | \$0. |
| <b>Budget Status</b>                       |        |                               |                                                                                             |        |          |                |                              |          |            |                          |             |                |                          |                                       |      |
|                                            |        |                               |                                                                                             |        |          |                |                              |          |            |                          |             |                |                          |                                       |      |
| Proposed                                   | Edit   |                               |                                                                                             |        |          |                |                              |          |            |                          |             |                |                          |                                       |      |

*Figure 5: Benefits Tab*

Click the **Name** or the **Edit** button to bring up the Edit Benefits window (Figure 6). From here you can access personnel using the drop down to select the employee or by using the Previous and Next buttons. Check the box next to County Shared Benefits for County Paid and County Shared Benefits personnel. When the box is checked the county benefits will appear. Choose the Retirement Plan in the dropdown menu. When chosen the amounts for Social Security, Medicare, Workers' Compensation and Unemployment Insurance will be automatically filled in based upon the current year's percentages. Unless the county pays Workers' Compensation and Unemployment Insurance at a different rate, it will be unnecessary to change these values. Enter the Longevity, 401K and Insurance amounts as appropriate. For employees with FERS retirement, a box to enter Thrift will appear. Thrift will default to 5% but if necessary update Thrift to match the percentage in IRIS. Click **Save** when complete.

| Select Employee                | User, Extension10<br>$\checkmark$    |
|--------------------------------|--------------------------------------|
| <b>County Shared Benefits</b>  | ✓                                    |
| <b>Retirement Plan</b>         | \$900.00<br>TCRS Hybrid (9.00%)<br>◡ |
| Salary                         | \$10000.00                           |
| SS (6.20%)                     | \$620.00                             |
| Medicare (1.45%)               | \$145.00                             |
| Workers' Compensation          | \$20.00                              |
| Unemployment Insurance \$57.95 |                                      |
| Longevity                      | \$0.00                               |
| 401K                           | \$0.00                               |
| Insurance                      | \$0.00                               |
| Total                          | \$11742.95                           |

*Figure 6: Edit Benefit Window*

# **Step Three – Operating Budget**

Click the **Edit** button to begin working on operating expenditures. Notice that these fall in two categories, those allocated to UT and those NOT allocated to UT. Enter the expenditures as appropriate and click **Save** when complete.

| Commitment Item<br><b>Name</b>            | Operating<br><b>Expenditures</b><br>Allocated to UT | Operating<br><b>Expenditures</b><br><b>NOT Allocated to UT</b> | <b>TOTAL</b> |
|-------------------------------------------|-----------------------------------------------------|----------------------------------------------------------------|--------------|
| Non-Wage<br>Payments                      | 0.00                                                | 0.00<br>s                                                      | \$0.00       |
| <b>Travel</b>                             | 0.00<br>s                                           | 0.00<br>s                                                      | \$0.00       |
| <b>Motor Vehicle</b><br><b>Operations</b> | 0.00<br>s                                           | 0.00<br>s                                                      | \$0.00       |
| <b>Media Processing</b>                   | 0.00<br>s                                           | 0.00<br>S                                                      | \$0.00       |
| <b>Utilities and Fuel</b>                 | 0.00<br>s                                           | 0.00<br>S                                                      | \$0.00       |
| Communication                             | 0.00<br>s                                           | 0.00<br>s                                                      | \$0.00       |

*Figure 7: Edit Expenditures Window*

You may add 1-3 custom expenditures by clicking the orange **Add Custom Expenditure** button (Figure 8).

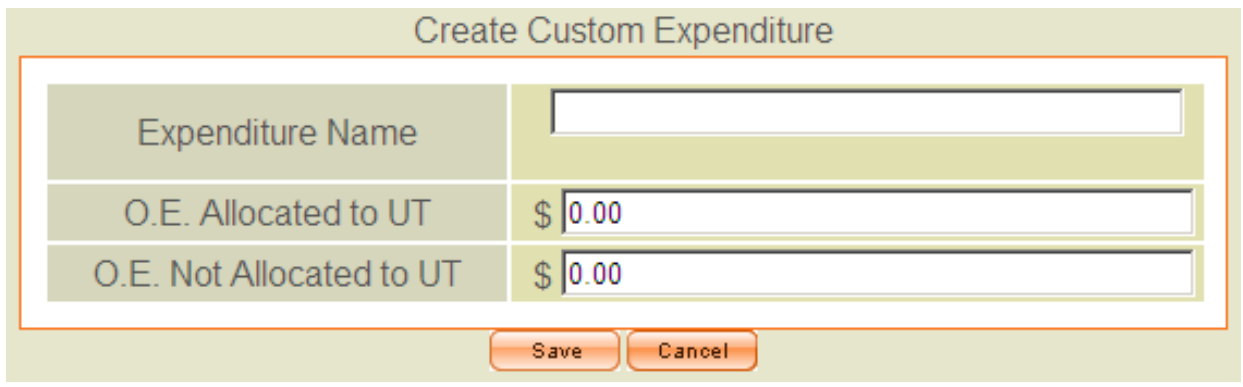

*Figure 8. Custom Expenditure Window*

### **Step Four – Budget Summary**

Notice that the salary, benefits and operating expenditures shown on this tab are summarized from the previous tabs.

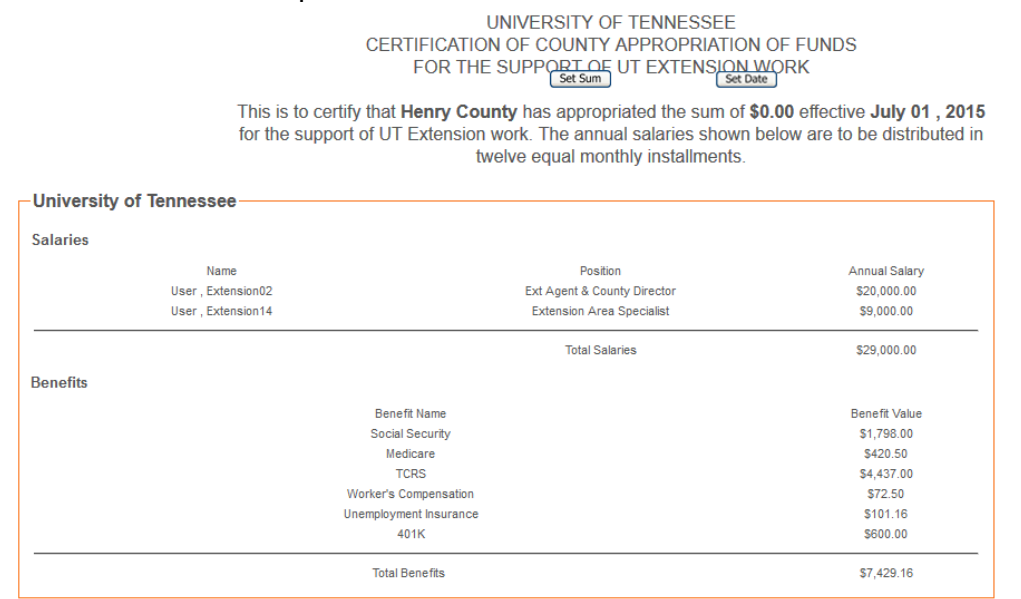

#### SUPER Unit Operations Module – Tip Sheet University of Tennessee Extension

| Name                                                 |                              | Position                            | Annual Salary                 |  |
|------------------------------------------------------|------------------------------|-------------------------------------|-------------------------------|--|
| User, Extension01                                    |                              | <b>Extension Agent</b>              | \$15,000.00                   |  |
| User, Extension09                                    |                              | Administrative Support Aide         | \$12,000.00                   |  |
|                                                      |                              | <b>Total Salaries</b>               | \$27,000.00                   |  |
| <b>Benefits</b>                                      |                              |                                     |                               |  |
|                                                      | <b>Benefit Name</b>          |                                     | <b>Benefit Value</b>          |  |
|                                                      | <b>Social Security</b>       |                                     | \$1,860.00                    |  |
|                                                      | Medicare                     |                                     | \$435.00                      |  |
|                                                      | <b>FERS</b>                  |                                     | \$2,376.00                    |  |
|                                                      | <b>TCRS Hybrid</b>           |                                     | \$1,064.40                    |  |
|                                                      | <b>THRIFT</b>                |                                     | \$900.00                      |  |
|                                                      | <b>Worker's Compensation</b> |                                     | \$67.50                       |  |
|                                                      | Unemployment Insurance       |                                     | \$101.16                      |  |
|                                                      | 401K                         |                                     | \$600.00                      |  |
|                                                      | Insurance                    |                                     | \$12,500.00                   |  |
|                                                      | Longevity                    |                                     | \$3,000.00                    |  |
|                                                      |                              |                                     |                               |  |
|                                                      | <b>Total Benefits</b>        |                                     | \$19,904.06                   |  |
| <b>Operating Expenditures</b><br>Name<br>Sub-Total   |                              | Allocated To UT<br>\$0.00           | Not Allocated To UT<br>\$0.00 |  |
|                                                      |                              | <b>Total Operating Expenditures</b> | \$0.00                        |  |
|                                                      |                              |                                     |                               |  |
|                                                      |                              |                                     |                               |  |
| <b>Total Benefits</b>                                | \$27,333.22                  |                                     |                               |  |
| <b>Total Salaries</b>                                | \$56,000.00                  |                                     |                               |  |
| <b>Total Operating Expenditures</b>                  | \$0.00                       |                                     |                               |  |
| <b>Summary</b><br><b>Total County Appropriations</b> | \$83,333.22                  |                                     |                               |  |
|                                                      |                              |                                     |                               |  |
| County Mayor/Executive                               |                              |                                     | <b>Financial Office</b>       |  |
| Date                                                 |                              |                                     | Date                          |  |

*Figure 9: Budget Summary*

### **Step Five – Engage Workflow**

Click **Submit** to engage the workflow, shown in Figure 10.

|  | County<br><b>Director</b> | Regional<br><b>Bookkeeper</b> | <b>Regional</b><br><b>Director</b> | Dean's<br><b>Office</b><br><b>Bookkeeper</b> | Dean |
|--|---------------------------|-------------------------------|------------------------------------|----------------------------------------------|------|
|--|---------------------------|-------------------------------|------------------------------------|----------------------------------------------|------|

*Figure 10. Budget Workflow*

#### **Step Six – Print Approved Budget**

When the budget is approved by the Dean of UT Extension, the county director will see the orange print button on the budget summary. Once the budget is approved by your county commission, print the budget, obtain signatures and submit the original and one copy to your regional office. If your county government changes the budget during the year, just make the applicable changes in SUPER and submit the budget again.

**Summary:** Only one County Budget may be created per year. Questions about navigating and troubleshooting the software should be directed to your regional IT personnel. All other questions should be directed to your regional bookkeeper and/or regional director.

*Updated: John J. Toman, August 4, 2015*

- *Updated: John J. Toman, March 13, 2015*
- *Updated: John J. Toman, February 19, 2015*
- *Updated: John J. Toman, March 2, 2014*
- *Created: Joseph L. Donaldson, May 14, 2008*